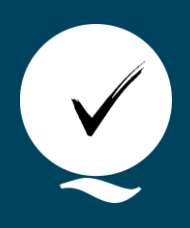

**Udgivet 19-04-2024**

# **Indtastning af rammehøjder i tidtagningsapp**

Ingeborg Goll Rossau

<sup>a</sup> Teknologisk Institut

For baggrund for Tidtagningsapp se: [Brug af tidtagningsapp til lattergasmåling](https://www.landbrugsinfo.dk/-/media/landbrugsinfo/public/0/4/4/planter_kval_landsfors_lat_brug_af_tidtagningsapp_til_lattergasmaling.pdf)

#### Forsøgsoversigt

Det første du vil se når du logger ind, er oversigten over forsøg, som du kender den fra emissionsplatformen. Du kan filtrere listen efter år og afdeling (department). Vælg det forsøg du vil måle rammehøjder i og tryk derefter på 'Collar height sampling'.

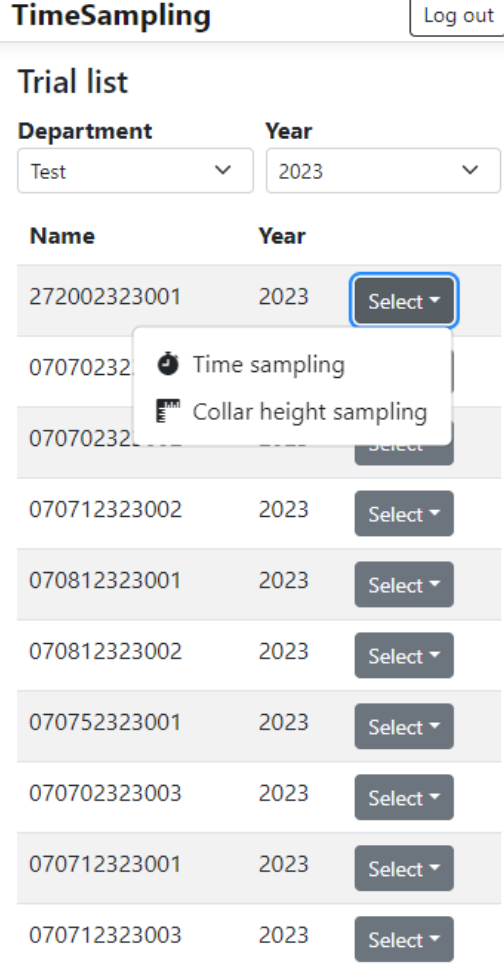

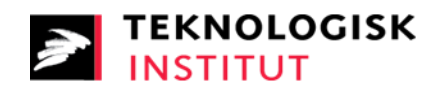

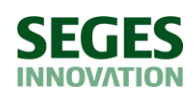

## Indtastning af basisinformation

Her indtaster du dine initialer, og vælger hvor mange målinger du vil lave per plot. Som standard vælges 12 målinger hvis kammerstørrelsen er 50x50 eller 60x60, mens der vælges 16 målinger hvis kammerstørrelsen er 75x75. Når du er færdig, trykker du på 'Submit'. **Efter næste side er loadet, er det ikke længere nødvendigt med forbindelse til internettet.**

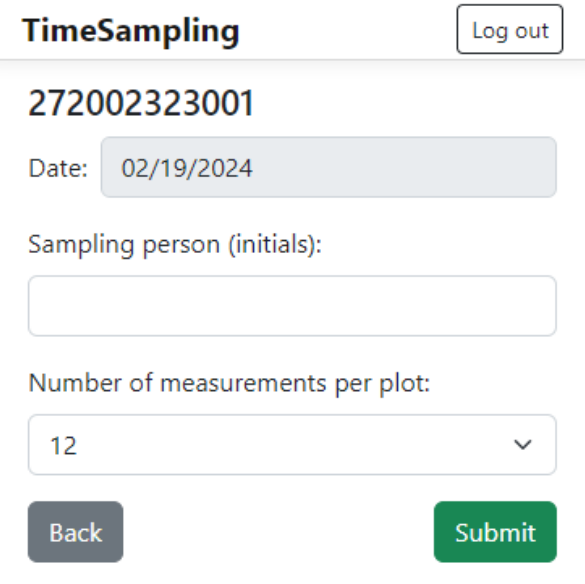

### Indtastning af målinger

For hver parcel skal du nu lave det antal målinger du har valgt.

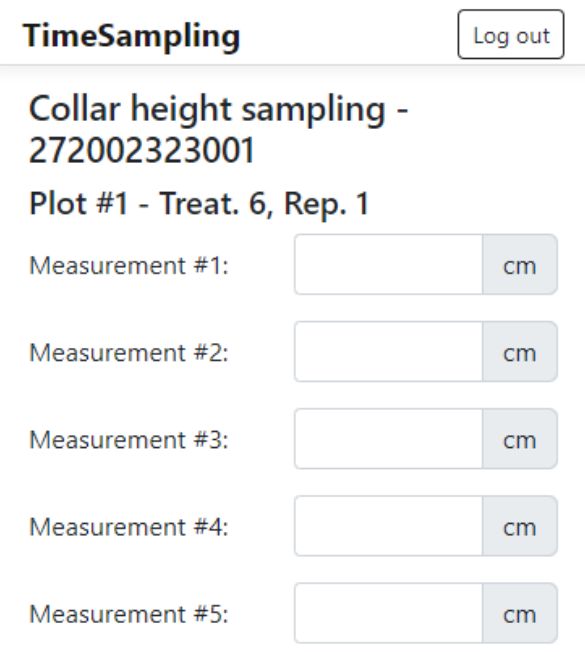

I bunden af siden bliver der løbende beregnet en gennemsnitsværdi baseret på de tal du indtaster. Bemærk at den først opdaterer når du går videre til næste måling, men den bliver beregnet korrekt når du gemmer den. Det er kun denne værdi, der bliver gemt. **OBS! Alt afhængig af din enhed, skal du muligvis bruge punktum og ikke komma til decimaltal.** 

Du kan teste dette ved at indtaste et tal, gå videre til næste måling, og se om gennemsnitsværdien bliver udregnet korrekt.

Når du har indtastet alle målinger, trykker du 'Save and continue' for at gå til næste parcel.

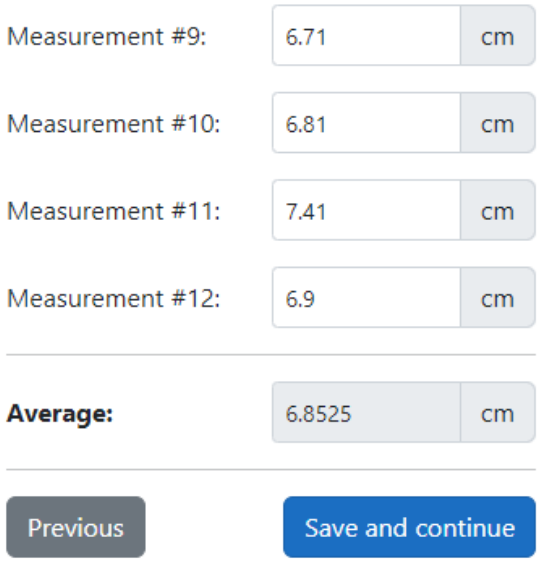

Hvis du af en eller anden grund ikke skal måle rammehøjder i den gældende parcel, kan du også trykke 'Skip plot' i bunden af siden i stedet for, for bare at gå videre til næste parcel.

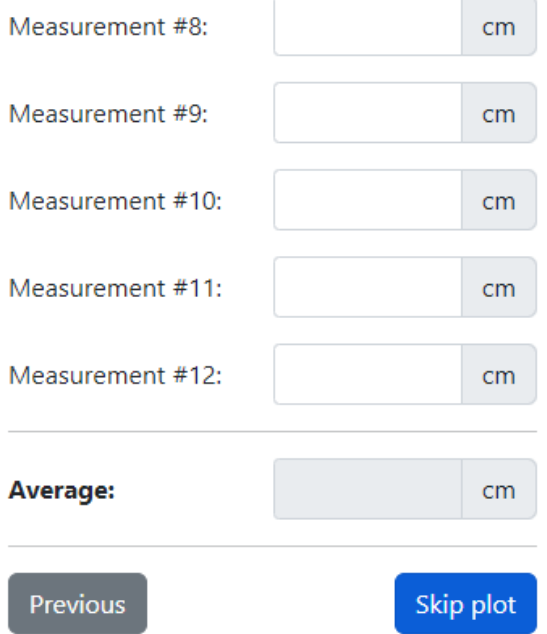

Du kan altid gå tilbage til forrige parcel ved at trykke på 'Previous'. Går du tilbage til en parcel hvor der er gemt en værdi, har du muligheden for at beholde den gemte værdi og gå videre ved at trykke 'Keep value' i toppen af siden. Ellers kan du indtaste nye målinger, som vil overskrive den gemte værdi når du trykker 'Save and continue'.

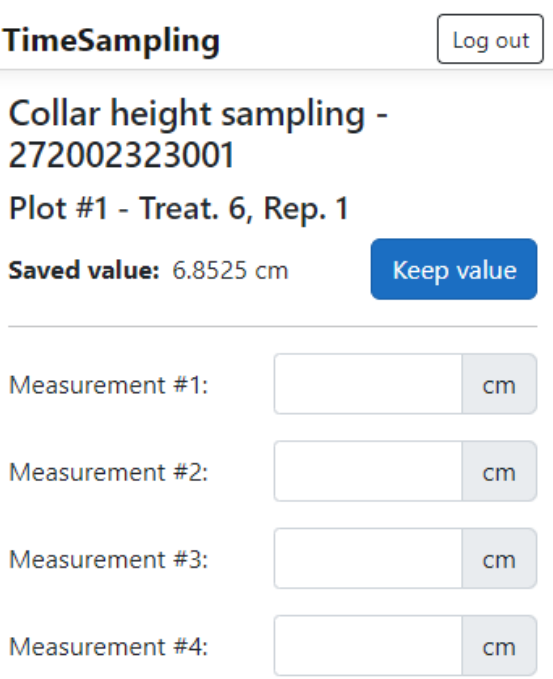

Kommer du til at lukke siden, kan du genoptage indtastningen af rammehøjder ved at vælge samme forsøg på forsiden. Her vil der dukke en dialogboks op, hvor du skal trykke 'OK' for at fortsætte, eller 'Cancel'/'Annuller' for at starte forfra.

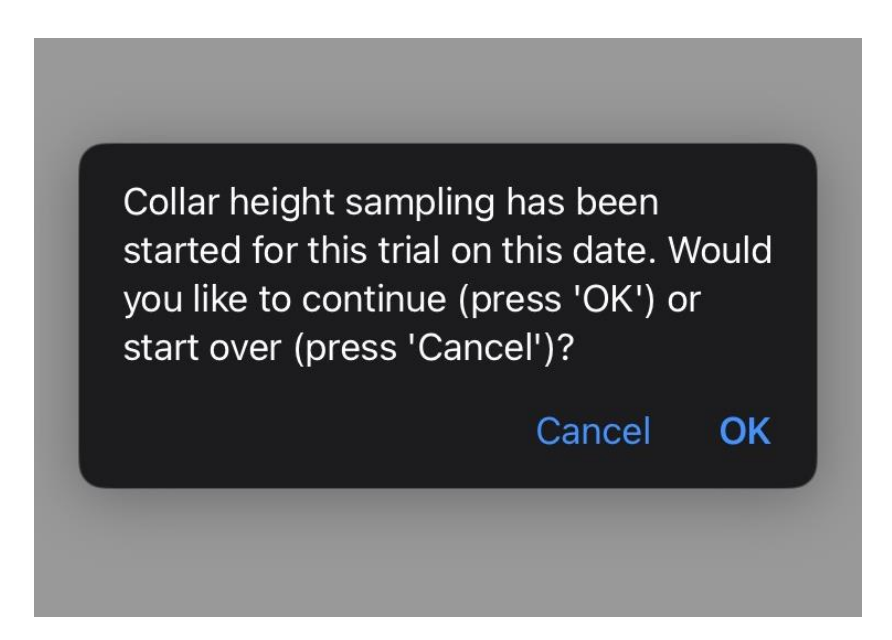

## Overførsel til emissionsplatformen

Når du er færdig med målingerne, kan du overføre data direkte til emissionsplatformen ved at trykke på 'Transfer data to platform'. **Dette kræver en internetforbindelse.** Har du ikke forbindelse til interenettet, eller hvis overførslen fejler af en anden grund, kan du downloade dine målinger ved at trykke på 'Download sampling data'. Dette gemmer en fil på din enhed, der hedder noget i stil med "collarheight-sampling\_TXX\_XXXXXXXX-XXXXXX.json".

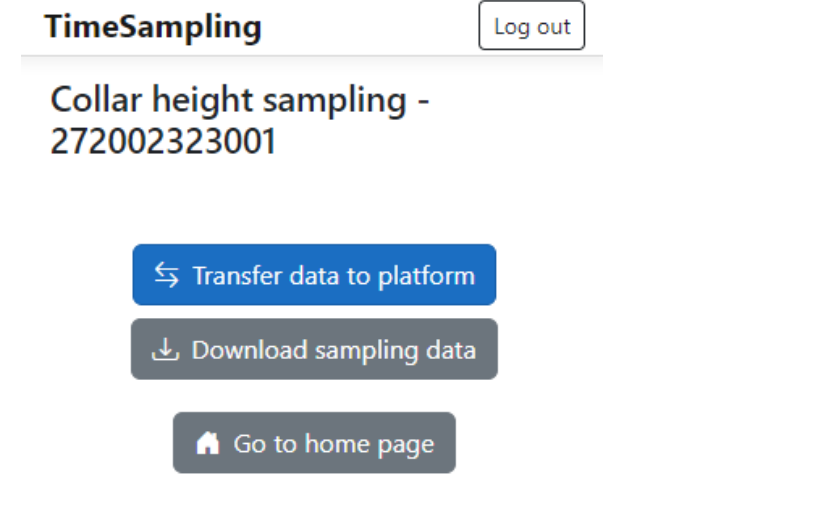

Denne fil kan du herefter uploade til emissionsplatformen, når du er ved en PC med internetforbindelse. Dette gør du ved at trykke på 'Upload sampling file' i toppen af siden.

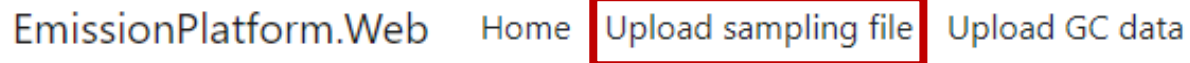

På denne side uploader du din fil under 'Collar height sampling'. Hvis upload lykkes, vil du automatisk blive videresendt til en side hvor du kan se de målte rammehøjder.

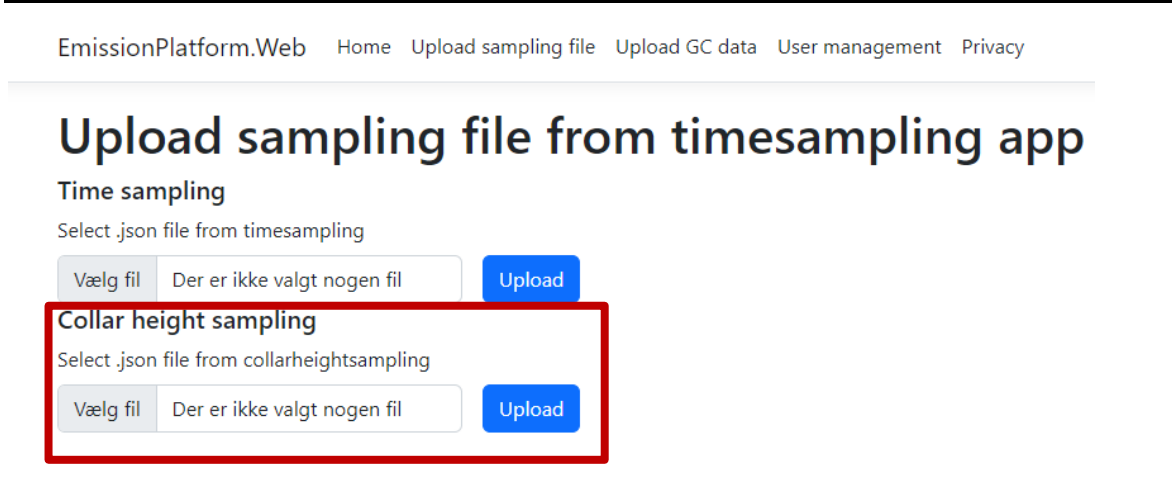